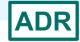

# Reviewing your Data at Upload:

Tools within the ADR Web System and the Check Your XML Feature

AIDS Drug Assistance Program Data Report (ADR) HIV/AIDS Bureau February 14, 2024

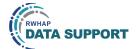

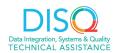

Welcome to today's Webinar. Thank you so much for joining us today! My name is Ellie Coombs. I'm a member of the DISQ Team, one of several groups engaged by HAB to provide training and technical assistance to recipients and providers for the ADR.

## Today's Webinar is Presented by:

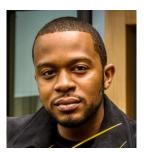

Richard Ali
RyanWhiteDataSupport@wrma.com

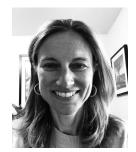

Ellie Coombs

Data.TA@caiglobal.org

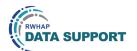

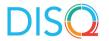

Today's Webcast is presented by Richard Ali from RWHAP Data Support, the experts on RWHAP reporting requirements, and myself representing the DISQ team's work with client-level data. Richard and I will provide an explanation for how to use the Check Your XML feature to check ADR data quality prior to submission, as well as cover other features of the ADR Web System available to review data prior to submission, including the upload completeness report (UCR) and the validation reports. Today's webinar is specifically focused on and for AIDS Drug Assistance Programs or ADAPS (meaning a program at the state or territorial level that provide medication and/or insurance services).

Throughout the presentation, we will reference some resources that we think are important. To help you keep track of these and make sure you have access to them immediately, my colleague Isia is going to chat out the link to the presentation slides right now which include all the resources mentioned in today's webinar.

At any time during the presentation, you'll be able to send us questions using the "Q&A" function on the settings bar on the bottom of the screen. All questions will be addressed at the end of the webinar in our live Q&A portion. During that time, you will also be able to ask questions live if you'd like to unmute yourself and chat with us directly.

Now before we start, I'm going to answer one of the most commonly asked questions about the recording. The recording of today's webinar will be available on the TargetHIV website within one week of the webinar. The slides are already available for you to access on the TargetHIV website using the link that Isia just chatted out. Please note that these slides are not 508 compliant, but we will follow up with all registrants in about two weeks when the 508 compliant slides and written question and answer are posted.

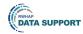

### **Disclaimer**

Today's webinar is supported by the following organizations and the contents are those of the author(s) and do not necessarily represent the official views of, nor an endorsement by, the Health Resources and Services Administration (HRSA), the U.S. Department of Health and Human Services (HHS), or the U.S. government.

The DISQ Team is composed of CAI, Abt Associates, and Mission Analytics and is supported by HRSA of HHS as part of a cooperative agreement totaling over \$4 Million.

DSAS (Ryan White Data Support) is composed of WRMA, CSR and Mission Analytics and is supported by HRSA of HHS as part of a contract totaling over \$7.2 Million.

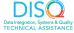

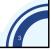

Today's webinar is supported by the organizations shown on the slide, and the contents are those of the author(s) and do not necessarily represent the official views of, nor an endorsement, by the Health Resources and Services Administration, the U.S. Department of Health and Human Services, or the U.S. Government.

Now I'd like to turn the webinar over to Richard.

#### Webcast Overview

Accessing the ADR Web System

Check Your XML Feature

Upload Completeness Report and Validation Report

**Upcoming Webinars & TA Resources** 

.

Thank you, Ellie! In today's webcast, we will be discussing data quality and the tools available to help you check your data quality in the ADR web system. The tools we talk about today can help you verify that your data accurately reflect the work that you do and to possibly identify areas you may need to improve.

We'll start by reviewing how to access the ADR web system and navigating to where you can start uploading your XML file to check your data. We'll then look at the Check Your XML tool and how to use it to start testing your data before the ADR officially opens. Next, we'll go over the two data review tools available in the ADR system: the Upload Completeness Report and the Validation Report. I will go over how to get to these tools in the system and then Ellie will provide a detailed review of these. And to close out the presentation we will go over the upcoming webinars and other technical assistance resources available to assist you throughout the ADR reporting season.

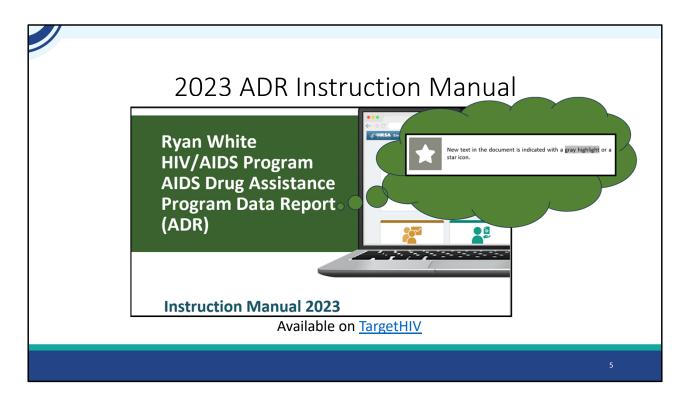

Before we begin, I wanted to let everyone know that the 2023 ADR Instruction Manual, will be made available soon on the TargetHIV website. The ADR Instruction Manual is an essential resource to use while completing your ADR, and I recommend downloading it before you begin. There are no changes this year to the reporting requirements, however there are updated clarifications and explanations to certain data elements. All updates in the ADR manual will appear with a star logo next to the information or the information will be highlighted in gray as shown on the screen.

### 2023 ADR Submission Timeline

| Monday, February 5, 2024 | 2023 ADR Check Your XML and<br>Data Quality Feature opens |  |
|--------------------------|-----------------------------------------------------------|--|
| Monday, April 1, 2024    | ADR Web System opens for 2023<br>data collection          |  |
| Monday, April 22, 2024   | Start your Recipient Report                               |  |
| Monday, June 3, 2024     | ADRs must be in "Submitted" status<br>by 6:00 PM ET       |  |

6

Now let's take a quick moment to review the ADR Submission timeline. The Check your XML tool, opened February 5<sup>th</sup> allowing you to go ahead and start checking your data quality. On April 1<sup>st</sup> the ADR Web system will officially open, for 2023 data collection. **Monday April 22<sup>nd</sup> is when we recommend that ADAPs should start their Recipient Report to make sure you don't get behind and ensure your data is correct.** And finally, on Monday June 3<sup>rd</sup> at 6:00 pm Eastern time is the submission deadline. By this date, all ADRs must be In "Submitted" status.

#### What is the Check Your XML feature?

Tool that allows recipients to test data files for schema compliance and data quality

Generates the Upload Completeness Report and Validation report to review your data

Data uploaded to the Check your XML is **NOT** submitted to HRSA

You will still need to upload your data file in the 2023 ADR System

7

Since today's presentation is largely about the Check your XML Feature, I wanted to include a review of what it is and the purpose of this tool. Check Your XML is a great tool for ADAPs to start checking their data quality before the ADR system opens. This tool allows you to test your client-level data files to make sure that they comply with the ADR XML schema. Using this feature allows you to generate the Upload Completeness Report and Validation Report which we'll go over later in the presentation. Both of those reports are extremely helpful to make sure you're providing accurate high-quality data. It's a great idea to utilize the Check Your XML tool if you are going through any system changes or to check for any data issues before the ADR is open, which in turn will give you plenty of time to correct any issues that the check your XML shows.

Also, as a reminder, **none** of the information uploaded to the Check Your XML is submitted to HRSA and if you upload a data file into the Check Your XML you will also need to upload it into your 2023 ADR if you wish to submit it. Please be aware that all files uploaded to the Check Your XML tool are deleted 48 hours after they are uploaded.

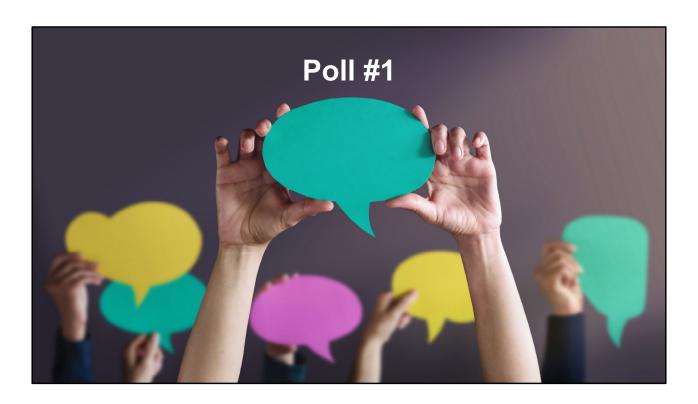

So before we move forward, I'd like to get an idea of everyone's experience is with the ADR Check Your XML Feature. I'm going to pass it over for our first poll question.

What is your experience with the Check Your XML feature?

- 1) I am brand new. This will be my first time using the feature.
- 2) I have used it a few times but need a refresher.
- 3) I am a Check Your XML expert.

Thanks Isia! It sounds like we have a good mix of people who have used the Check your XML feature before as well as some who have never used this tool. So, for those who have used the Check Your XML before this will be a good refresher. And for those who are new to using the Check Your XML, this presentation will walkthrough how to use it to check your data quality.

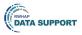

# Accessing & Using the Check Your XML

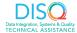

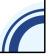

Ok, so now that we have reviewed what the Check Your XML is and have an idea of what everyone's experience using this feature is, lets dive into accessing it and then using it to check our data quality.

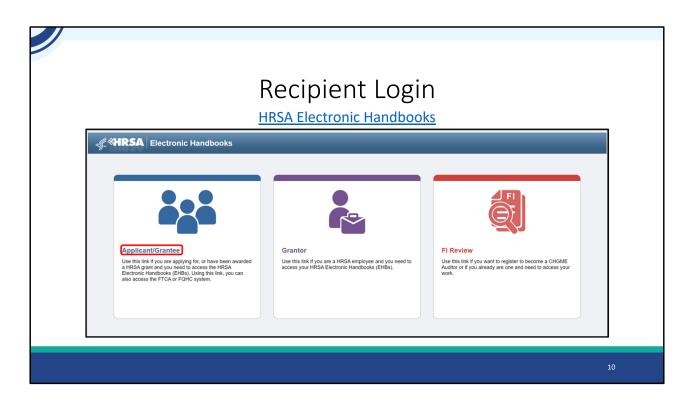

The first step to accessing the Check your XML tool for the ADR is to log in to the HRSA Electronic Handbooks, or EHBs. Recipients will use the "Applicant/Grantee" login link on the Grants.HRSA.Gov website to get to the page seen on this slide.

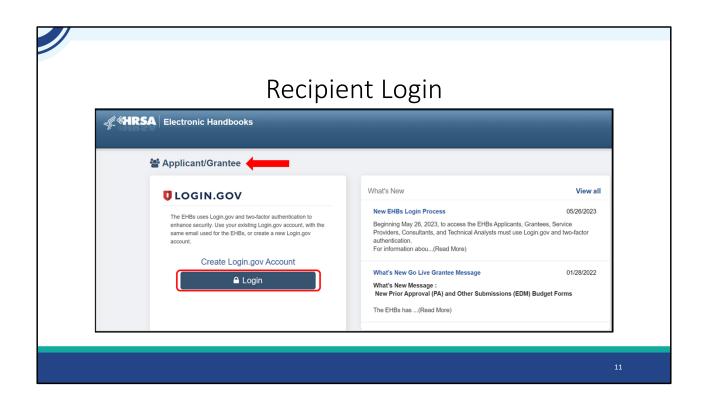

After selecting the "Applicant/Grantee" link, on then next page the system will prompt you to login using your login.gov account. And if you want to ensure you're using the correct EHBs link, the page will show the type of portal you're using as shown here . So, in this case we are using the correct portal so let's select login.

| Recipient Login                                                                                |    |
|------------------------------------------------------------------------------------------------|----|
| <b>□LOGIN.GOV</b> HHS gov ⊀                                                                    |    |
| XMS Production is using Login.gov to allow you to sign in to your account safely and securely. |    |
| Sign in Create an account  Sign in for existing users  Email address  Password                 |    |
| Show password Sign In                                                                          |    |
|                                                                                                | 12 |

And once we've selected login, we will enter our email address and password as shown here and select Sign in.

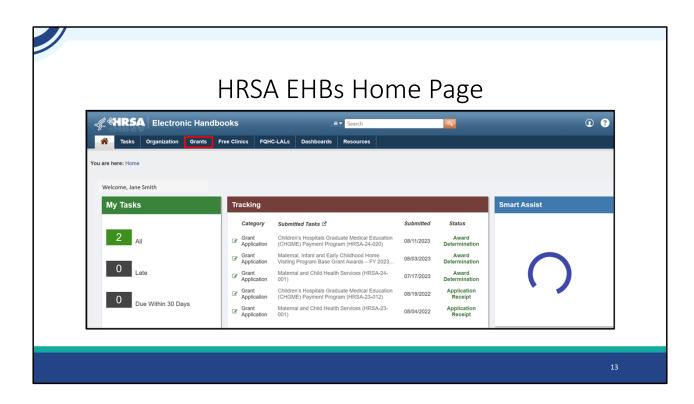

Once you are logged into your EHBs account, you will be taken to the EHBs home page shown here. Your next step will be to hover over the Grants tab at the top.

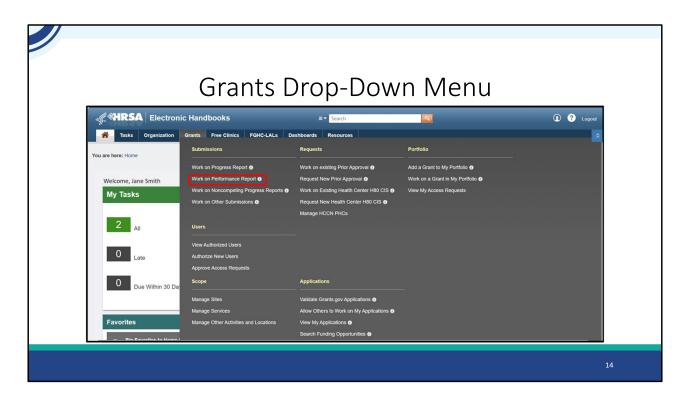

On the "Grants" drop-down menu, select the "Work on Performance Report" link under the "Submissions" header.

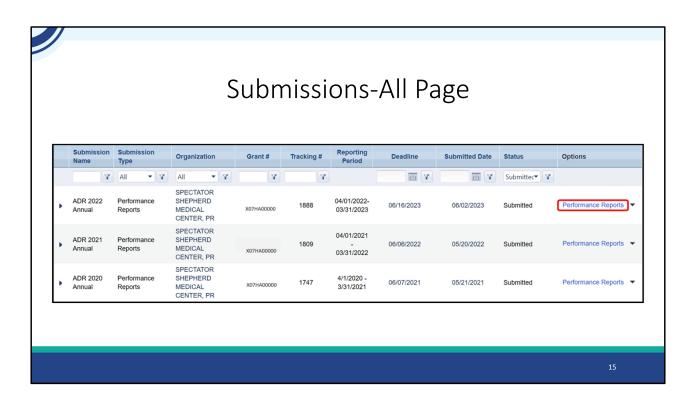

This will take you the submissions-all page which list completed and/or pending submissions for your agency. Here you will locate your most recent ADR Annual Performance Report. At the time of this presentation, the 2023 ADR won't be available just yet so your most recent ADR will be from last year's submission, the 2022 ADR which we will go through to access the Check Your XML . So, let's go ahead and select "Performance Report" to navigate to the ADR inbox.

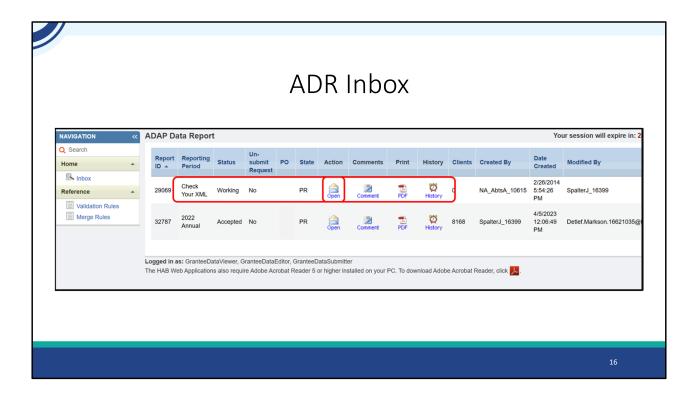

We are now in the ADR Inbox and at the center of the screen you'll see both last year's ADR and the Check Your XML tool listed here. For today's presentation we'll be using the Check Your XML feature to show how to utilize both the Upload Completeness Report and the Validation Report. As mentioned earlier, the Check Your XML is open and available for you to go in and check your data files before the 2023 ADR opens.

To access the Check Your XML tool, we'll click on the "Open" envelope icon under the "Action" column.

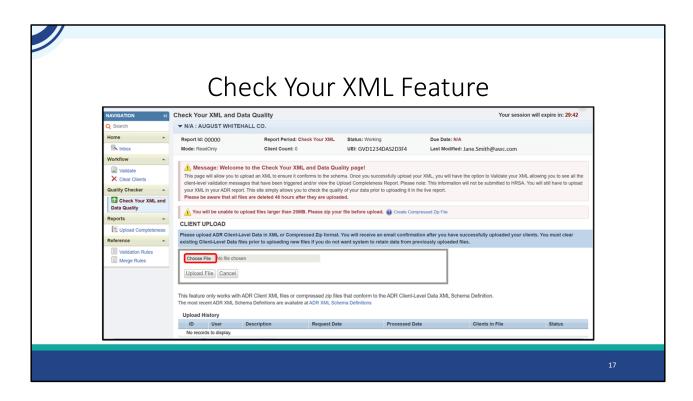

Here is the Check Your XML feature. You can see in the table at the bottom of the screen here that we don't have any files uploaded currently. To start, lets go ahead and upload a file. To do so we'll select the "Choose File" button.

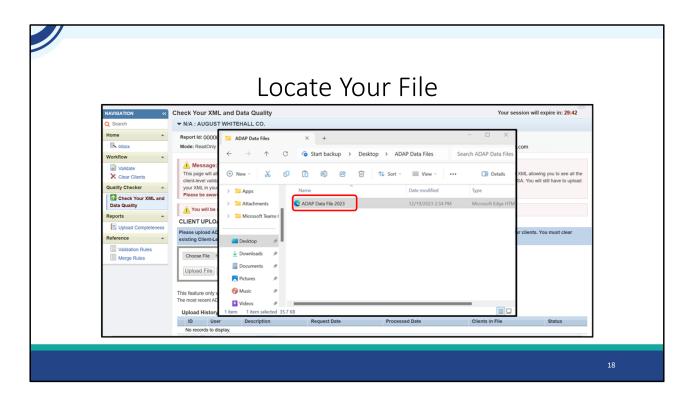

On the window that appears, we can find our XML file that we have saved on our desktop and select it for upload.

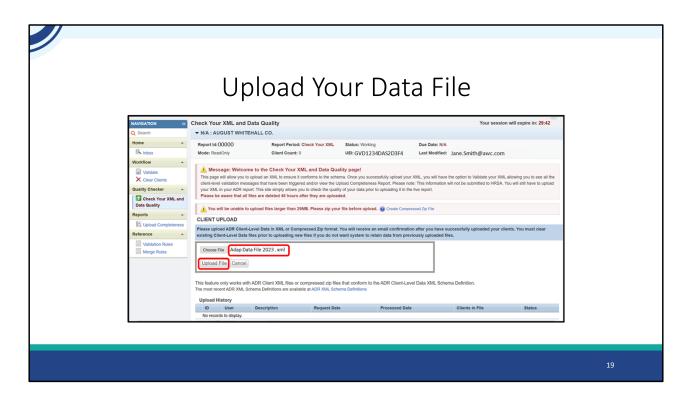

We can see our file was successfully selected here, and we now can go ahead and select the "Upload File" button to upload our file to the system.

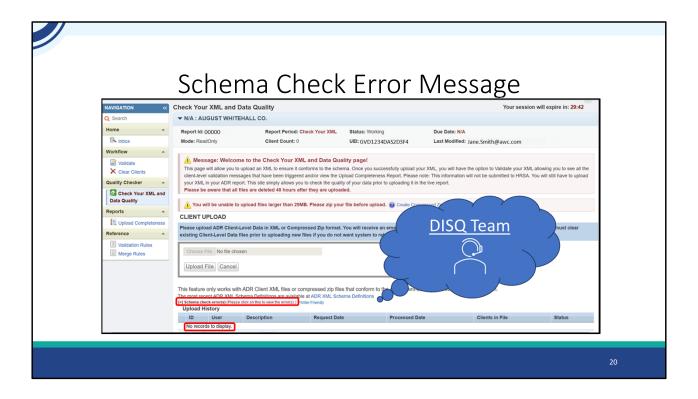

If you attempt to upload a file that is not compatible with the system, your file will fail to upload and you'll receive a message that says, \*\*"Schema check errors." You'll also notice that the table at the bottom of the screen is still \*\*blank. If you click on the schema check error link, you'll be able to see a list of the schema errors that are preventing your file from correctly uploading.

You'll have to correct any schema check errors in order to submit the 2023 ADR. The biggest source of these errors is not having your data system up-to-date. You'll want to make sure you're using the most recent version of your data system, or you have the newest version of TRAX downloaded to help mitigate some of these issues. But if you do receive a schema check error and are unsure of how to proceed, please reach out to the \*\*DISQ Team for assistance and include a screenshot of the schema check error message in your email which can help expedite solving whatever the problem is. Their contact information is linked here on the slide and will also be provided on the TA Brochure towards the end of the presentation.

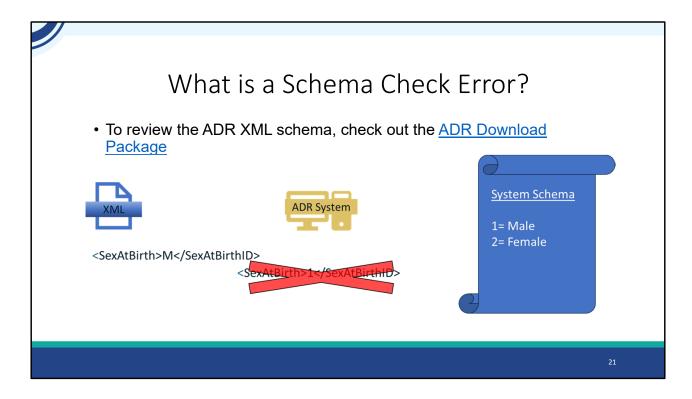

To help explain a Schema Check error a bit more, when you upload a data file into either the Check Your XML or the ADR system, one of the things the web system does is makes sure that your XML file schema matches up with the system schema, which means that it's making sure your file is structured correctly with the right contents so that the system is able to read your data. Let's go over a brief example of what I mean by this.

So let's say we take our data file and we have reported this client's sex at birth as being "M" for male. But if we take a look at the system schema, represented on the right side of the screen we see that the system allows for a value of 1 (for male) and 2 (for female), meaning "M" is not an allowable response. Therefore, if we went to \*\*upload our file it would be rejected, and we would receive the schema check error warning message seen on the previous slide.

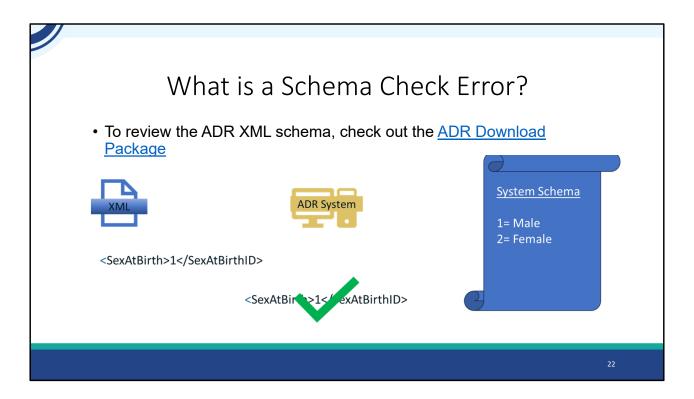

However, if we were to correct the error so our file instead is reporting a value of 1 instead of M according to the system schema on the right, and then upload our file, the data would pass the schema check.

For further information on the ADR web system schema, I recommend checking out the ADR Download Package which includes the latest ADR Schema Implementation Guide. A link is provided here on this slide and will also be chatted out in the resource document.

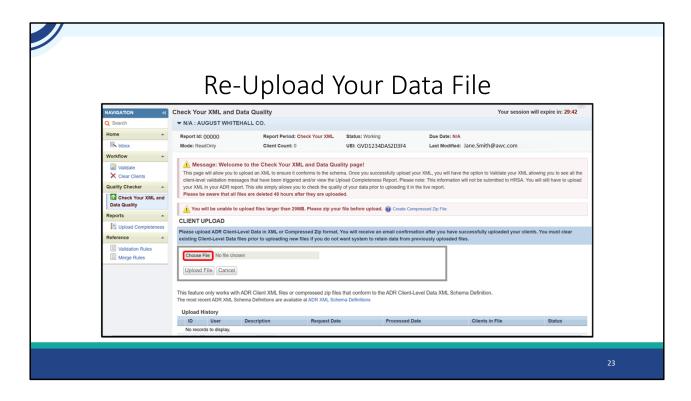

Back in the Check your XML feature, let's say that we fixed the issues with our data file, and we are now ready to re-upload our data. Once again, we'll select the "Choose File" button

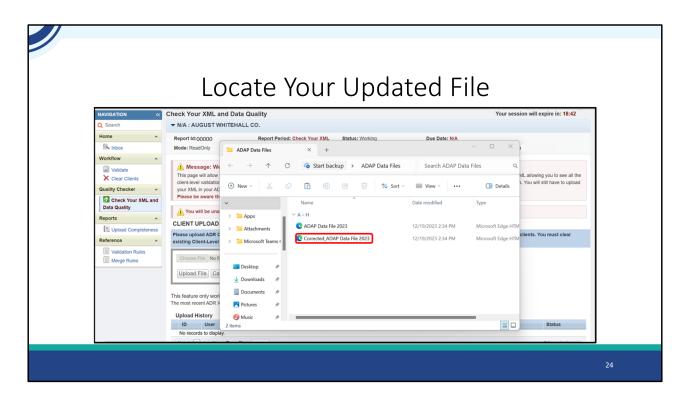

Similar to before, we can find our updated XML file that we have saved on our desktop and select that new file for upload.

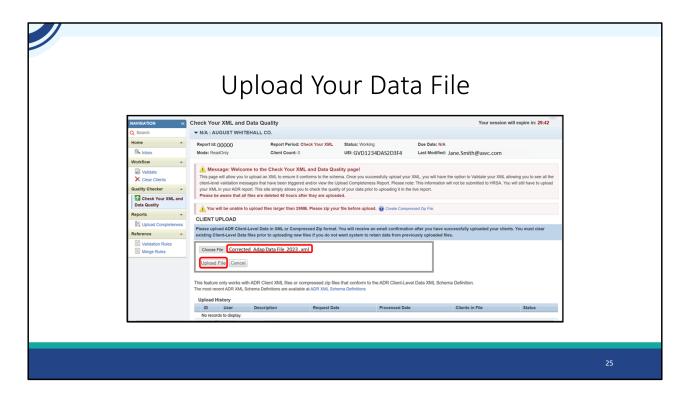

Our updated data are now listed here, so we'll go ahead and click "Upload File."

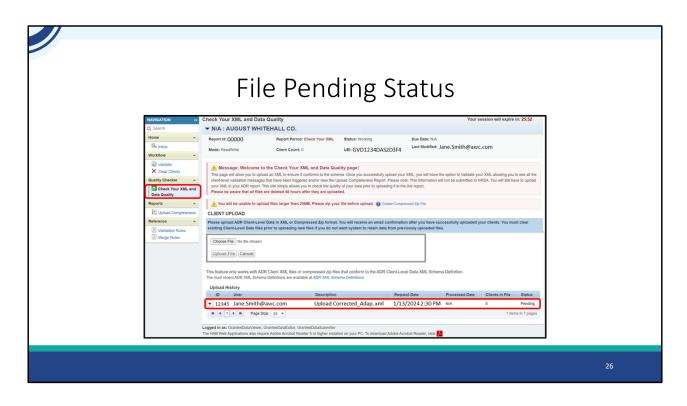

Our file is now listed on the table at the bottom of the page. Files are not automatically processed by the system, and you'll see under the Status column that the file is in "Pending" status. There's also no client count or processed date either, letting us know that the system is still processing our data. Wait about a minute or so, then refresh the page by selecting the "Check Your XML and Data Quality" link on the Navigation panel on the left side of the page to refresh the screen. If you are still seeing it's in "Pending" status just continue to wait and refresh the page again.

|                | File Suc | cess                                                                                                    | fully l                                                                                                    | Jpl                                                                                                    | oad                                                                                                    | ed                                                                                                    |                            |    |
|----------------|----------|----------------------------------------------------------------------------------------------------|----------------------------------------------------------------------------------------------------|----------------------------------------------------------------------------------------------------|----------------------------------------------------------------------------------------------------|----------------------------------------------------------------------------------------------------|----------------------------|----|
| C Search  Home |          | rt Period: Check Your XML.  Count: 15  K Your XML and Data Qua  K Your XML and Data Qua  K Your XML and Data Qua  Experiment of the sche  The original and the scheduler of the sche  Bours after they so to check the qualitative  or than 25MB. Please ply your  Lt. of Compressed Zip format.  Lt. files or compressed Zip format.  Lt. files or compressed Zip format.  Lt. files or compressed Zip format.  Lt. files or compressed Zip format.  Lt. files or compressed Zip format.  Lt. files or compressed Zip format.  Lt. files or compressed Zip files  are available at ADM XML con-  Description  Upload Cornel  Editor, CaranteeQualculumitter  Editor, CaranteeQualculumiter  Editor, CaranteeQualculumiter  Editor, CaranteeQualculumiter  Editor, CaranteeQualculumiter | ma. Once pou successibiliry ignically y signically y signically y signically significant confidence of the significant confidence of the significant confide | r XML, you will have te: This information te the report.  essend Zip File  on after you have riously uploaded  vel Data XML Sch  est Data  2024 2 30 PM | E Jane.Smith@awc  the the option to Validate you  successfully uploaded you  successfully uploaded you  files.  Processed Date  1/13/2004 2 32 PM | ur XML allowing you will still have seen and the still have seen as the still have seen as | o see all the re to upload |    |
|                |          |                                                                                                    |                                                                                                    |                                                                                                    |                                                                                                    |                                                                                                    |                            | 27 |

After refreshing we can see our file is in "Success" status which means we're ready to start using our data review tools here in the system. I'll show you how to access those in just a moment but let's take a quick look at what to do if you need to delete a file from the system. Let's say you want to make updates to your data and want to remove a previously uploaded file. To do that, you would select the "Clear Clients" option over on the Navigation panel on the left side of the screen.

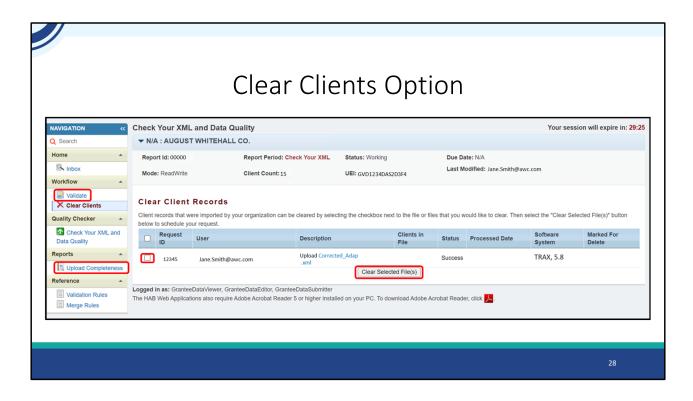

On the Clear Clients page, you'll see a table with all of the files currently uploaded to the system. To delete a file, select the checkbox to the left of the listing.

You'll then click on the "Clear Selected File(s)" button to create a deletion request to remove that file from the system. After a minute or two, navigate back to the Check Your XML section by selecting that link in the Navigation panel and you'll see that the file has been removed. For today's presentation however, we are going to keep this file and will now take a look at the tools we have to review our data. Both of these are available on the Navigation panel on the left side of the screen. The first is the Upload Completeness Report which is listed here under the Reports header. Simply select this link and your Upload Completeness Report will open in a new window.

The other tool available is the Validation Report which has a couple more steps to generate these results. To see your validation results, we have to validate our data. To do that, select the "Validate" option under the workflow header on the left.

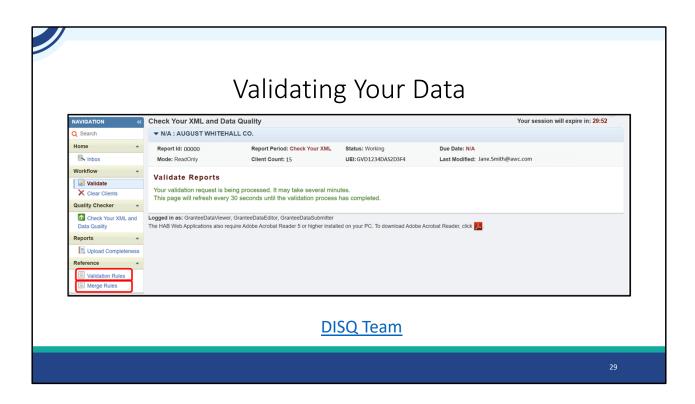

Once you click validate, you will come to this page telling you that the system has received your validation request and is processing. This page will automatically refresh on its own every 30 seconds until it finishes your validation and shows you your results.

I also want to point out additional resources available here in the Check Your XML and the ADR system. Down here on the bottom of the left Navigation panel, you'll see a link for the Validation Rules which shows you all the possible validations you could receive during this process. And although ADAPs typically don't upload multiple data files we also have the Merge Rules listed right below the validation rules in the event you happen to upload more than one file. So, If you utilize multiple data systems or have multiple files where your data will come from, this is always a good resource to check out so you know exactly how the ADR system will merge your data coming from your multiple files. If you have any questions about the Validation and/or Merge rules, please reach out to our DISQ team whose contact information is linked here and will also be available later in the presentation in our TA data brochure.

Now that we have gone over how to use the Check Your XML feature to check your ADR data quality prior to submission, I will pass the presentation over to my

colleague Ellie, who is going to go over utilizing both the Upload Completeness Report and your validation results.

### Data Review Tools: Overview

· Available in both the Check Your XML feature and the ADR Web System

### Upload Completeness Report

Summary of your data that shows the distribution of responses for required clients for each data element

#### **Validation Report**

View client-level data validation messages and clients' eUCIs

3

Awesome, thank you so much Richard. So before we go more in depth on each of these data review tools, I'll go over a general description of what each one is. Both of these reports are available in both the Check Your XML feature and the ADR Web System. Once the main system opens April 1, you should stop using Checking Your XML and start using the main system.

First is the Upload Completeness Report. This report shows a summary breakdown of your data. Through the report, you can see the distribution of response options for each data element out of required clients, including missing data. It is a really helpful resource that can help ensure your data is accurate and complete.

And then second is the Validation Report. This report allows you to view the validation errors, warnings, and alerts. You're also able to view the eUCIs of the clients generating the validation message. It's a great idea to utilize this tool early on in the submission process in the Check Your XML feature so that you are well prepared for your ADR submission and can correct any validation issues as soon as possible.

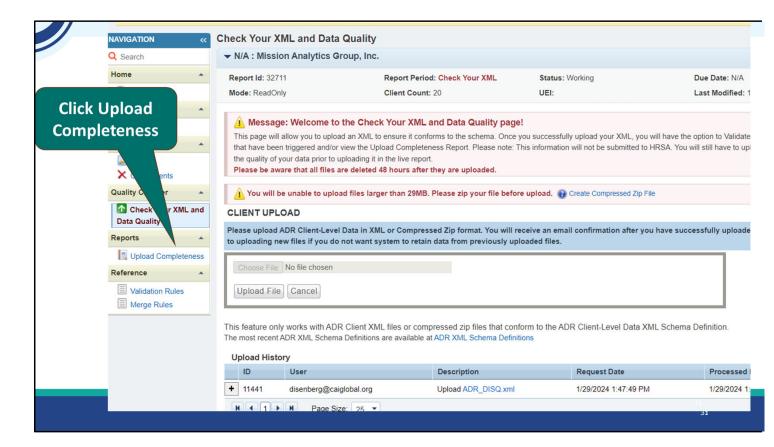

First, let's take a look at the Upload Completeness Report.

Once you upload your file, you click on Upload Completeness in the lefthand navigation pane.

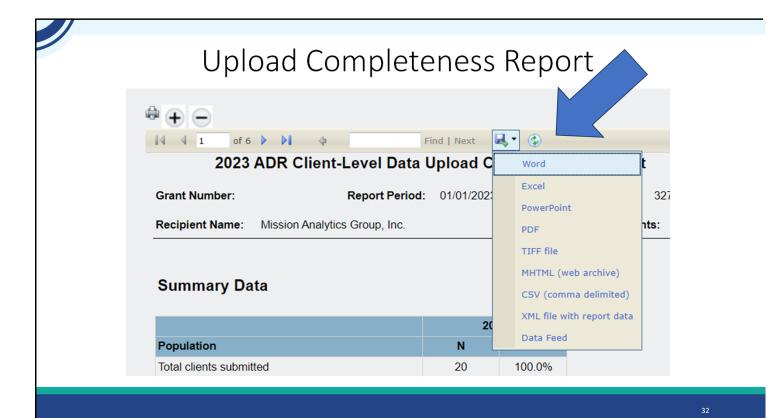

You can export and save this report in a number of different file formats. To do that click on the floppy disc icon on the top of page. This will open up a drop down menu where you can choose your preferred file format including PDF, Excel, or Word.

## **Upload Completeness Report**

|                                              | Why the sl |       | Why the decrease? |          |  |
|----------------------------------------------|------------|-------|-------------------|----------|--|
| Population                                   | 20.<br>N   |       | N 20              | 021<br>% |  |
| Total clients submitted                      | 5000       | 100.6 | 5700              | 100.0%   |  |
| Clients who received insurance services      | 4000       | 80.0% | 5000              | 87.7%    |  |
| Clients who received ADAP-Funded medications | 2000       | 40.0% | 1140              | 20.0%    |  |
| Clients with no services reported            | 400        | 8.0%  | 285               | 5.0%     |  |

3.

Let's talk through the contents of the report. You'll note my dates are 2022 and 2021. Your reports will have 2023 and 2022 dates. In a bit, I'll talk through some minor changes to the UCR for 2023 reporting.

The first table presents the total number of clients enrolled in your ADAP as reported in the ADR. It's great to check total counts and make sure any changes from the previous year reflect your program and policy landscape. For example, this ADAP saw a decrease in total clients. Why was that? Did more clients enroll in Medicaid and not need ADAP services? Did disenrollments pick up after the end of the public health emergency? If not, you may have a data quality problem.

You also want to check the services provided. Once again, we see a shift here from insurance assistance to medication assistance. This could reflect program changes, or it could be a data quality issue to explore.

And, finally, in the last row, we see clients with no services reported. It's normal for some clients to stay enrolled in ADAP, but not need services. We typically see the percentage to be between 5%-20%. Once again, it's important to assess whether this percentage is an accurate reflection of your program or if you are missing some

services.

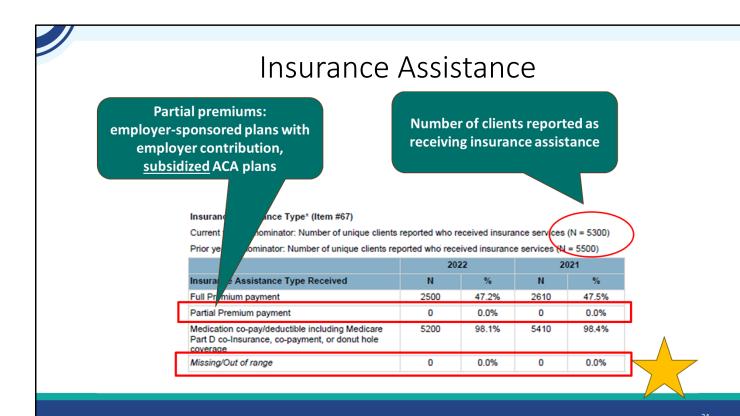

Let's look at some of the other tables. If a client receives insurance assistance, you need to report which type: full premium assistance, partial premium assistance, or copay/deductible support. This ADAP has reported over 5,000 clients with insurance assistance, which serves as the denominator in the percent calculations. Almost all clients have copay/deductible support, and half have full premium assistance.

No clients are reported with partial premium assistance. Some examples of partial premium are employer-sponsored health insurance with an employer contribution, subsidized ACA plans, and Medicare Part D Low Income Subsidy (LIS). This may be an accurate reflection of the ADAP services, or it may mean that the report is not accurately distinguishing between full and partial assistance.

The last row in every table has the percent missing and out of range. We try to shoot for less than 10%. Gold star for this ADAP.

# Medications: Co-Payment/Deductible Support v. Full Pay

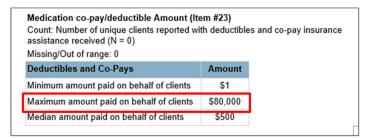

| Count: Number of unique clients (N = 100) Missing/Out of range: 0 | reported who received A | ADAP-Funded medicat |
|-------------------------------------------------------------------|-------------------------|---------------------|
| Total Cost of Dispensed<br>Medications                            | Amount                  |                     |
| Minimum amount paid                                               | \$1                     | П                   |
| Maximum amount paid                                               | \$5,000                 |                     |
| Median amount paid                                                | \$850                   |                     |

3.

Another thing to check for is to make sure that your medications are being reported in the right place. You may be paying the full cost of the medication because the client is uninsured or the insurance does not cover the medication. Or, you may be paying the co-pay or covering the medication in the deducible, which is insurance support.

The UCR has a table for each of the data elements that lists the minimum, the maximum, and the median amounts. These table can help you gauge whether your costs are accurate.

As a reminder, medication copays and deductibles are an insurance service, where you'll report the sum of all copay costs paid out for a client during the year. You'll want to check this data to make sure full pay medications aren't being reported here. Very high costs here might actually include full pay costs.

Similarly, you'll also want to check the costs for your full pay medications to make sure they seem reasonable given what you know about your program. Very low costs minimum costs, especially if you only cover a limited formulary that's mostly expensive medications, might mean you are reporting copay costs as full pay

medications.

#### Clinical Data

Viral Load Values Reported (Item #35)

Current year Denominator: Number of unique clients reported (N = 5500)

Prior year Denominator: Number of unique clients reported (N = 6000)

|                  | 2023 |       | 2022 |       |
|------------------|------|-------|------|-------|
| Description      | N    | %     | N    | %     |
| <=20 copies      | 2000 | 36.4% | N/A  | N/A   |
| 21 to 200 copies | 2000 | 36.4% | N/A  | N/A   |
| >200 copies      | 450  | 8.2%  | N/A  | N/A   |
| Missing          | 950  | 17.3% | 650  | 10.8% |
| Out of Range     | 100  | 1.8%  | 50   | 0.8%  |

3

Finally, you'll also want to make sure to check your clinical data report, especially for viral load.

As you may know, you report all CD4 count and viral load lab dates and values for all clients in the reporting period.

You'll notice that the UCR now differentiates between missing, meaning no value was reported at all, and out of range, meaning that the value is out of the acceptable range (100,000,000). Strive for no more than 10% missing AND out of range data here.

It's also important to double check that the share of your clients who are virally suppressed aligns with your expectations. If this number seems off, it's very important to try to gather corrected clinical data before you submit your report. There is a change in the UCR table. Now, you have to add up the percentages in the first two rows to get the percent virally suppressed.

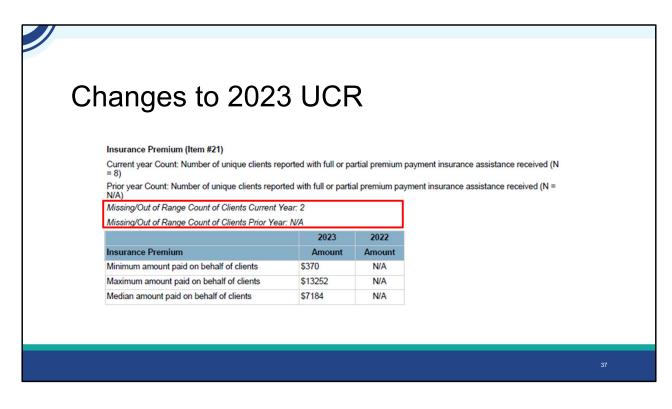

As I mentioned, I've been showing 2022 reports. There are some upcoming changes I'd like to highlight. For some insurance assistance tables, you'll see missing/out of range at the top of the tables instead of also as a last row.

(This change is specific to the tables for costinsurance premiums, medication co-payment, coinsurance and deductible and full pay medications (Items 21, 23 and 29).)

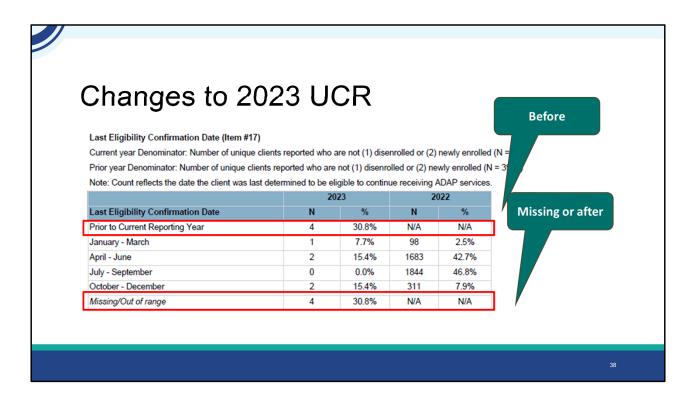

FOR LAST ELIGIBILITY CONFIRMATION DATE, A NEW ROW HAS BEEN ADDED TO REFLECT DATES PRIOR TO THE CURRENT REPORTING PERIOD. DATES THAT ARE MISSING OR AFTER THE CURRENT REPORTING PERIOD WILL BE REPORTED IN THE MISSING/OUT OF RANGE ROW.

## Validation Report

• The Validation Report will display:

Errors

Must be fixed

in order to

submit

Warnings
(1)Need to be
fixed OR
(2)Need to enter a
comment

Alerts
Don't require
comment but
correct if
mistake

• Review the full list of validations here

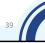

The **validation report** displays all the validation messages for the Recipient Report and client level data. Just a quick reminder about validation messages you'll see in the validation report. **Errors** must be fixed. You should try to resolve your **warnings**, but if you can't resolve them, you will need to enter a comment. You don't need to enter a comment to explain an **alert**, but you should double-check and fix mistakes as necessary.

You can check out a full list of the validations at the first link on this slide.

Note that the validation report in the Check Your XML focuses on the client-level data file, not the Recipient Report.

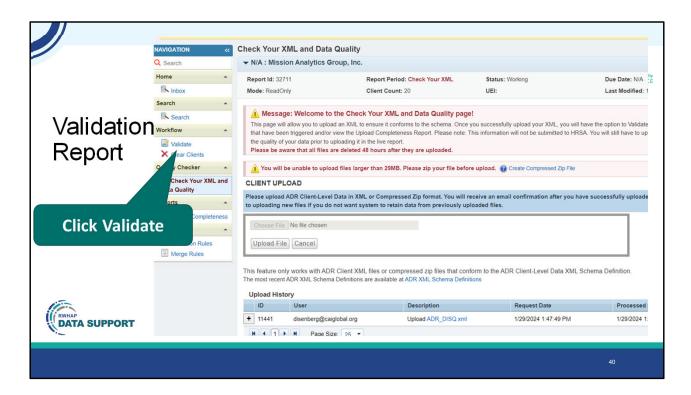

To access the report, click Validate in the lefthand navigation pane after you upload your file.

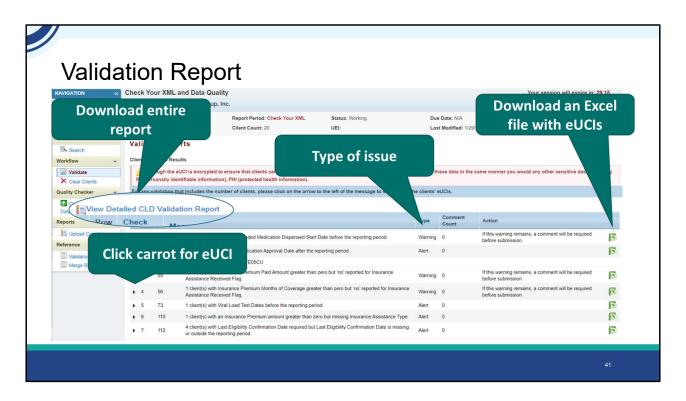

A list of your validation messages will appear. If you click the carrot, you will see all the eUCIs, or client identifiers, with that issue. You can also export an Excel spreadsheet with the eUCIs associated with that validation. You'll also know the validation type. This is the Check Your XML, so you don't leave a comment for warnings, but you'll do that in the main system when it opens and you upload your file. Finally, you can download a single report with all your validations and associated eUCIs in your favorite format.

### Changes to 2023 ADR Validations

- Enabled validations with updated logic and/or language
  - Validation 112: Last eligibility confirmation date missing or outside of the reporting period (alert)
  - Validation 118: Clients with insurance premium assistance months outside of 1-18 (previously was 1-14 months)
- New validation
  - o Validation 117: Missing poverty level percent (warning)
- Validations with revised wording but no change in logic
  - Validations 109-111 (all alerts)

As some of you know, HAB reviews and updates validations every yet.

Two validations have been enabled with updated logic and/or language

- OMissing last eligibility confirmation date or a date outside of the reporting period is an alert
- oYou'll also get an alert for clients with insurance premium assistance months outside of 1-18. Previously, it was was 1-14 months.

There is an entirely new validation: Missing poverty level percent will get you a warning.

Some validations has slightly revised wording but no change in logic.

## Changes to 2023 ADR Validations

- Downgraded
  - Validation 95: No services reported, but enrollment status is enrolled, receiving services (from warning to alert)
- Disabled
  - o Validation 45: Application received date before the reporting period
  - o Validation 116: NDC not in National Drug Code Directory

The warning related to clients with no services reported, but who had an enrollment status as enrolled, receiving services is downgraded from a warning to an alert.

The application received date before the reporting period was disabled. So was the validation about the NDC not being the national directory. This will relieve some of you who spent some time looking into these validations.

#### **ADR Technical Assistance Resources**

- The <u>TA Resources for the ADR</u>
   <u>Brochure</u> features information
   on each RWHAP technical
   assistance provider, including:
  - Questions they frequently respond to
  - Contact information

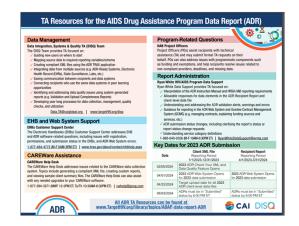

44

If you need help using these reports, there are several technical assistance resources available to help you. TheADR TA Resources brochure outlines information about each technical assistance provider, including frequently asked questions they respond to and their best contact information. You can find this resource on the TargetHIV website.

Most importantly, please don't forget that there is no wrong door for TA – if we can't assist you, we're happy to refer you to someone who can!

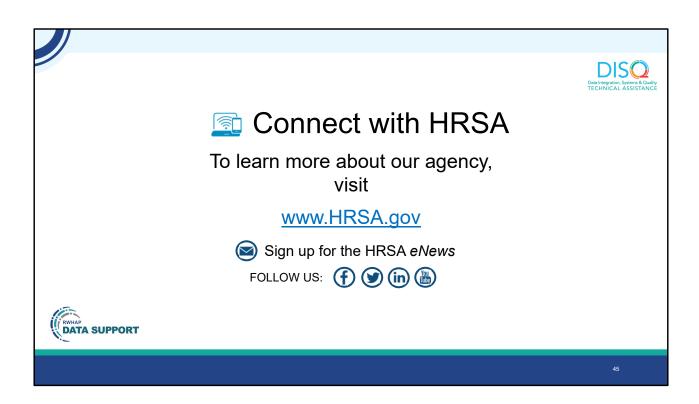

Finally, to connect with and find out more about HRSA, check out HRSA.gov.

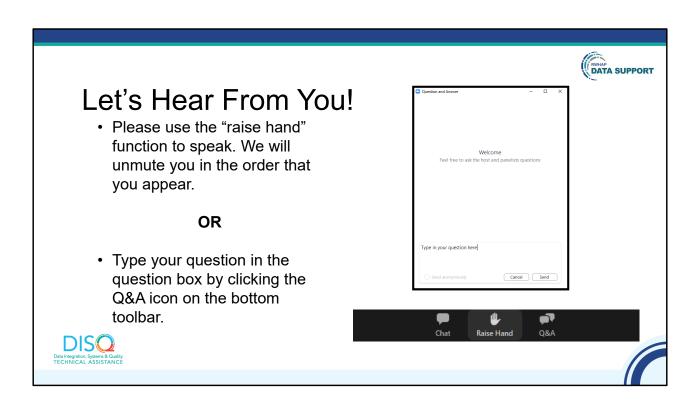

And now to your questions – but first, I would like to remind you that a brief evaluation will appear on your screen as you exit, to help us understand how we did and what other information you would have liked included on this webinar. We really appreciate your feedback, and use this information to plan future webinars. My colleague Isia is going to put a link out in the chat feature if you would prefer to access the evaluation right now. We'll also send a final reminder via email shortly after the webinar.

As a reminder, you can send us questions using the "Q&A" button on your control panel on the bottom of your screen. You can also ask questions directly "live." You can do this by clicking the "raise hand" button, which is also on your control panel. If you raise your hand, we'll be able to allow you to unmute and ask your question. We hope you consider asking questions "live" because we really like hearing voices other than our own.

We do want to get all of your questions answered, and we do not usually run over an hour. If you have submitted your question in the question box and we cannot respond to your question today, we will contact you via email to follow up. Sometimes we need to do some follow-up before providing you with a final answer, so stay tuned for

the written Q&A as well for answers to all of your questions.